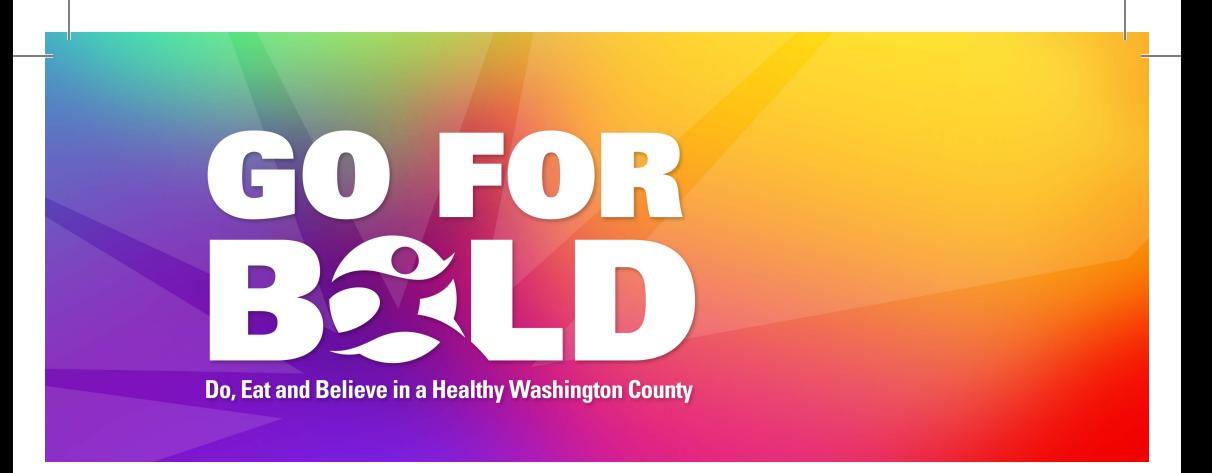

## **Go for Bold Weight Tracker Instructions:**

Open the camera on your phone and point at the QR code listed below or go to weighttracker.meritushealth.com.

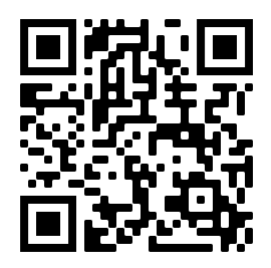

- 1). Hover over the **Sign In** button on the top, right corner of the page. 1). Hover over the **Sign In** button on the top, right corner of the page.
- 2). **Register** Please create a username, fill in your email address and name. Select an account type:
	- 1). Individual Track your own weight loss success
	- 2). Team Leader Get some friends together and register for your group 3). **Select an Organization** – if your organization is not listed you may select 'other'
	- 3). Organization Leader Enter total pounds lost on behalf of your organization
- 3). **Select an Organization** if your organization is not listed you may select 'other'
- 4). Password Create and confirm your own unique password.
	- Passwords should be at least eight characters long with upper and lower case letters, numbers, and symbols like ! " ?  $$$  %  $\wedge$  &
- 5). Select that you are not a robot and now you are ready to register and track your journey to Go for Bold!